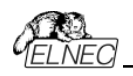

# 日本語ユーザー・マニュアル

# **T51prog2** 40-pindrive Programmer with ISP capability

ELNEC s.r.o. Presov, Slovakia February 2011

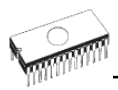

# COPYRIGHT 1991 - 2011 ELNEC s.r.o.

This document is copyrighted by ELNEC s.r.o., Presov, Slovakia. All rights reserved. This document or any part of it may not be copied, reproduced or translated in any form or in any way without the prior written permission of ELNEC s.r.o.

The control program is copyright ELNEC s.r.o., Presov, Slovakia. The control program or any part of it may not be analysed, disassembled or modified in any form, on any medium, for any purpose.

Information provided in this manual is intended to be accurate at the moment of release, but we continuously improve all our products. Please consult manual on **www.elnec.com**.

ELNEC s.r.o. assumes no responsibility for misuse of this manual.

ELNEC s.r.o. reserves the right to make changes or improvements to the product described in this manual at any time without notice. This manual contains names of companies, software products, etc., which may be trademarks of their respective owners. ELNEC s.r.o. respects those trademarks.

#### ZLI-0017D

 $\overline{\phantom{a}}$ 

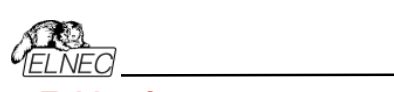

# **Table of contents**

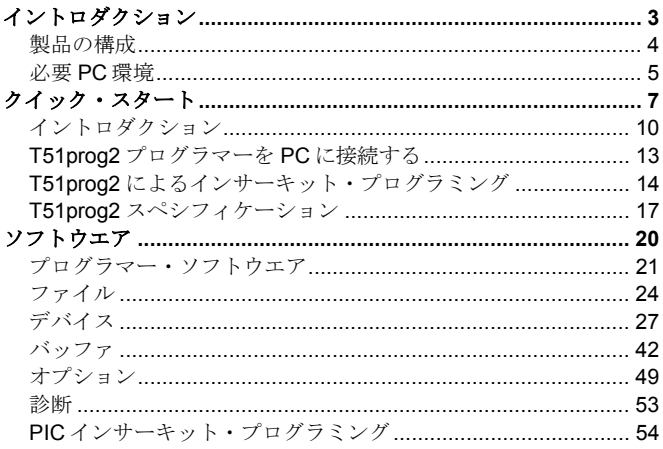

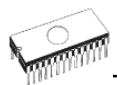

# このマニュアルで使用れている表現

コントロール・プログラムのファンクションは **Load**, **File**, **Device** などの太字で表示されています。**<F1>**,の様に< >内は コントロール・キーです。

#### このマニュアルで使用されている用語*:*

*Device -* デバイス

プログラマブル IC 又は、プログラマブル・デバイス

*ZIF socket – ZIF* ソケット

# ターゲット・デバイスを装着するために使われる *ZIF* [Zero Insertion Force] ソケット

#### *Buffer -* バッファ

テンポラリーなデータのストレージに使用されるメモリー又 は、ディスクの部分

#### *USB* ポートはユニバーサル・シリアル・バスの略称です。

*USB* はコンピューター*[PC]*に周辺装置をつなぐ簡単な方法で す。それは *PC* にプリンター、デジタルカメラ、キーボード、 スピーカー等の装置をつなぐのに使われます。

#### *LPT* ポートと *Printer port -* プリンター・ポート

プリンターの接続のために主に使用される PC のポート 双方向の場合はパラレル・ポートと呼ばれます。

#### *HEX data format –* ヘキサ・データ形式

標準のテキスト・ビューワーで読むことができる、データ・ ファイルの形式の1つです。

バイト 5AH は '5' と 'A'のキャラクターとしてストアされます。 それは、バイト 35H と 41H を意味します。

この HEX ファイルの1つの行 (1レコード) が開始アドレス、 データ・バイトとチェックサムで安全に保たれるすべてのレ コードを含んでいます。

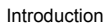

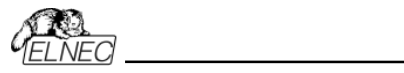

# イントロダクション

3

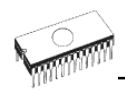

# 製品の構成

プログラマーをご使用頂く前に下記のすべてが入っていたか 確認して下さい。内容が違った場合は、お買い上げ頂いた販 売さきにご連絡下さい。

# *T51prog2* プログラマー

- プログラマー本体
- USB ケーブル
- 電源アダプター
- 自己診断のための診断 POD
- ZIF ソケット・カバー
- ユーザー・マニュアル
- コントロール・プログラムとその他のファイルの入ったフロ ッピー・ディスク又は、CD
- "PROGRAMMER PROBLEM REPORT" と "DEVICE PROBLEM REPORT"のリポート用紙
- レジストレーション・カード

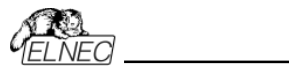

Introduction

# 最低必要な *PC* の環境

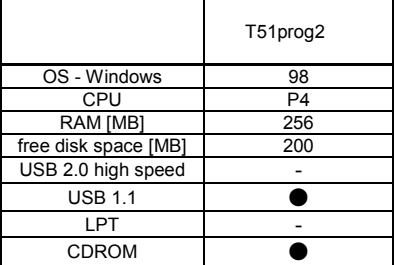

# 推奨 **PC** 必要環境

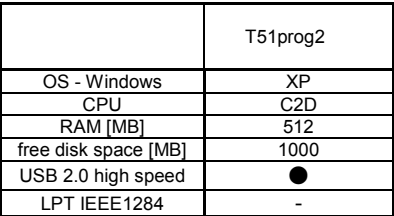

#### 上記は **S/W** バージョン **2.66/01.2010** 以降のご使用を前提

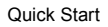

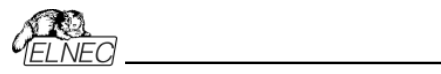

# クイック・スタート

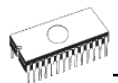

# プログラマー・ハードウエアのインストール

- PC とプログラマーのスイッチをオフにしてください。
- ●添付されているケーブルを使って USB ケーブルを使って PC の USB ポートとプログラマーを接続します。
- PC のスイッチを入れます。
- 電源ケーブルのコネクターをプログラマーに接続します。 プリンター・ポートと電源の接続の順序かどちらが先でも問 題はありません。

# プログラマー・ソフトウエアのインストール

CD から(ウィンドウズの場合は: Setup.exe) プログラムのイン ストールを実行してください。又は、web から最新のソフト ウエアをダウンロードしてご使用下さい。

## プログラマー・ソフトウエアの使用

コントロール・プログラマーを実行するために PG4UW.EXE (ウィンドウズの場合)を立ち上げて下さい。 メニューで **Device** はデバイス操作コマンドを含んでいます。メニュー **File** はファイルとディレクトリーのためのコマンドを含んで います。メニューで **Buffer** はバッファ操作に使用されます。

# デバイスのプログラミング *–* クイック・スタート

ターゲット・デバイスのタイプを選択し、その名前そして/又 は、マニファクチャラーを入力するためにホット・キー **<Alt+F5>** を使用します。もし、既にあるデバイスをコピーし たいときは、そのデバイスをプログラマーの ZIF ソケットに装 着し、そして、**<F7>**キーを押して下さい。もし、ディスクか らのデータをターゲット・デバイスにプログラムしたいとき は、**<F3>**キーを押し、正しいファイルをバッファに読み込ん で下さい。そして、ターゲット・デバイスを ZIF ソケットに装 着して下さい。デバイスがブランクかどうかをチェックする ために**<F6>**キを押してください。そこで**<F9>**キーを押して、 デバイスをプログラムすることが出来ます。プログラミング の後で**<F8>**キーを押すことで、追加のベフィファイを実行す ることが出来ます。

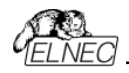

## プログラマー・ソフトウエアの使用

コントロール・プログラマーを実行するために PG4UW.EXE

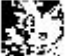

を立ち上げて下さい。 即ち、 <sup>魔事派</sup> をダブルクリックして 下さい。

コントロール・プログラム Pg4uw をスタートしますと、自動 的にすべてのポートと接続されている ELNEC プログラマーを スキャンします。プログラム Pg4uw は ELNEC の全てのプロ グラマーに対して共通です。

メニュー**"File"**はソースファイルの操作、設定とディレクトリ ーを見たり、ドライブを変更、ロードと保存するファイルと プロジェクトのバッファの開始と終了アドレスを変更します。

メニュー **"Buffer"** はバッファ操作、ブロック操作、バッファ の一部をストリングスでフィル、イレース、チェクサムと他 の項目(ストリングの検索と置き換え、印刷..).の編集とビュー のために使用します。

メニュー **"Device"**は選択されたプログラマブル・デバイスで 。<br>動作させるために使用します。: 選択**[select], read[**読み込み], ブランクチェック[blank check], プログラム[program], ベリフ ァイ[verify], イレース[erase]とプログラミング・プロセス、シ リアライゼーションと関連ファイルのコントロールのセッテ ィング に使用します。

メニュー **"Programmer"**はプログラマーで使用する機能のた めの使用されます。

メニュー **"Options"**は各種デフォルト設定の確認や変更のた めに使用されます。

メニュー **"Help"**はそのバージョンでサポートされているデバ イスとプログラマーとプログラム・バージョンについての情 報を見るために使用されます。

デバイスのプログラム(書込み)

- 1. デバイスを選択: ♥ をクリック 2. データをバッファへロード:
- 
- a) ファイルからの場合: → をクリック
- b) デバイスからの場合:ZIF ソケットにデバイスを装着し、 をクリック

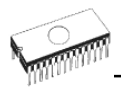

\*読み取った後はデバイスは抜いて下さい。 3. ターゲット(書き込みたい)デバイスを ZIF ソケットに装着

łn 4. デバイスがブランクかをチェックするために <br />
<mark>→ FM</mark> をクリ ック

- 5. デバイスにプログラム (書込み) ヘンコン をクリック **6.** デバイスに書き込んだデータとバッファのデータを照合
- 

(Verify)するために マンコンク

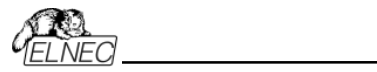

Appendix

<u> a shekara t</u>

Ë

# *T51prog2*

11

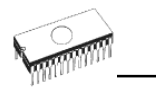

# イントロダクション

**T51prog2** は Windows 95/98/Me/NT/2000/XP ベースのプロフ ェッショナルなモバイル・アプリケーションのためにも使用 できる比較的小さくてパワフルなユニバーサル・プログラマ ーです。

**T51prog2** のインターフェースは IBM 互換の PC, AT 又は、同 等以上のポータブル又は、デスクトップ PC で動作します。プ ログラマーは USB ポートを使用しますので、特別なカードは 必要としません。

ビルト-インのプロテクション回路が主電源のエラー、通信エ ラー又は、PC のフリーズによるプログラムされるデバイスの ダメージを軽減します。プログラマーのハードウエアはいつ でもピン・ドライバー、すべての電圧状況、プログラマーと PC 間のタイミングと通信をコントロールし、セルフ・テスト に十分なリソースを提供します。

プログラミングのベリファイは VCCP のマージナル・レベル により行われますのでプログラミング不良をなくし、データ 保持が保障されます。

**T51prog2** は 40 のパワフルな TTL ピンドライバーが H/L/プル アップ/プルダウンとソケットの各ピンを読む能力があります。 ピンドライバーはオーバーシュートなしで信号をデバイスに 供給します。また、1.8V まで操作することが出来ます。

**T51prog2** はプルダウン・メニュー、ホット・キーとオンライ ン・ヘルプを持った使い易いコントロール・プログラムによ りデバイスをクラス、マニファクチャラー又は、マニファク チャラー名をパーツ番号により選択することが出来ます。標 準のデバイス操作機能(読み出し, ブランク・チェック, プログ ラム, ベリファイ) はいくつかのテスト機能と一緒に完了され ます。プログラムは自動ファイル・フォーマットの検知と変 換を含む、バッファとファイルの使用機能があります。

ソフトウエアは **Auto-increment** 機能 を提供していますので、 プログラムされるデバイスにシリアル番号を個々に割り当て ることが出来ます。この機能は単にバッファ内のシリアル番 号をソケットに新しいデバイスが挿入される度にインクレメ ントして行きます。さらに、この機能によりユーザーはシリ アル番号やファイルからプログラムされたデバイスの ID 署名 を読むことが出来ます。

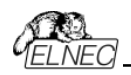

T51prog2 には DIL から PLCC,SOIC,PSOP 変換ソケットがオ プションで用意されております。

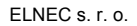

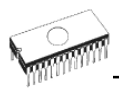

# *T51prog2* ダイアグラム

- 40 ピン ZIF ソケット LED パワー/スリープ LED \*操作結果を表示
- YES! ボタン
- ⑤ ISP コネクター

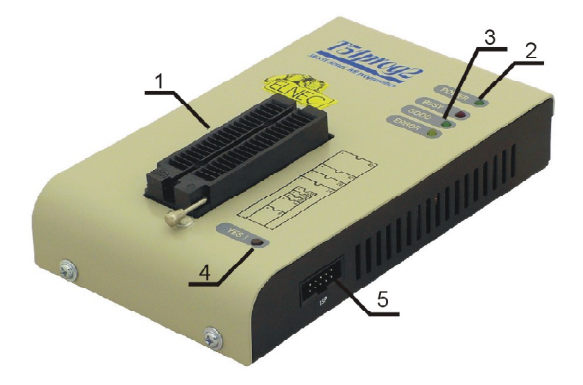

m USB ポート ⇔ T51prog2 通信ケーブル 電源供給接続のためのコネクター

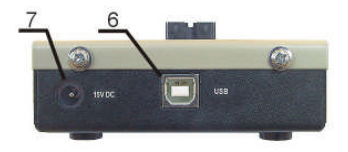

ノート**:** 非使用時の低電力消費のため、パワースイッチはあり ません。

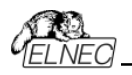

# *T51prog2* プログラマーを *PC* に接続

ソフトウエアが先にインストールされていますと、*USB* ポート を自動スキャンします。ソフトウエアを実行する前に *T51prog2* を *USB* ポートに接続して下さい。

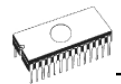

# *T51prog2* によるイン*-*システム・シリアル・プログラミング

*ISP* コネクターの説明

1 2<sup>■</sup> 4<sup>■</sup> 6<sup>■</sup> 8■10 3 5 7 9

プログラマーの ISP コネクターの正面

|      | ISP コネクター・ピンの機能          |
|------|--------------------------|
| ピン   | 説明                       |
|      | ターゲット・デバイスのための           |
|      | VCCP                     |
| 2,10 | H/L/read, GND, VCCP, VPP |
| 3    | H/L/read, GND, VPP       |
| 4    | H/L/read. VPP            |
| 5    | NC.                      |
| 6    | H/L/read. GND. VPP       |
| 7,9  | GND                      |
| 8    | H/L/read, GND            |

ISP コネクターのピンのスペシフィケーションはプログラミン グ・デバイスに依存します。そして、**Device info window** (**Ctrl+F1**)に表示されます。関連するチップの ISP プログラミ ング方法が選択して下さい。プログラムされるチップ名の後 の(ISP)サフィックスに示されております。 これらのスペシフィケーションはデバイス・マニュファクチ ャラーのアプリケーション・ノートに対応しております。

ノート**:** *ISP* ケーブル・コネクター上のピン番号 *1* はトライア ングル・スクラッチにより設計されております。

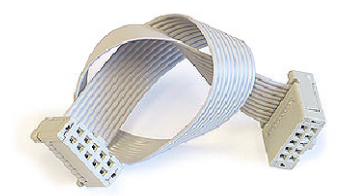

T51prog2 ISP ケーブル

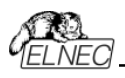

警告**:**

- *T51prog2* を *ISP* プログラマーとして使用する時は、 *ZIF* ソケットにデバイスを装着しないで下さい。
- *ZIF* ソケットでデバイスをプログラミングする時は、*ISP* ケーブルを *ISP* コネクターに接続しないで下さい。
- 付属の *ISP* ケーブルのみをご使用下さい。 他の *ISP* ケー ブルを使用されますと、プログラミングが上手くいかない 可能性があります。
- *T51prog2* はプログラムされたデバイス*(ISP* コネクターの ピン *1)*とターゲット・システム*(ISP* コネクターのピン *5)* を制限付きで供給することが出来ます。
- *T51prog2* はターゲット・デバイスにプログラミング電圧 を印加し、そして、その値をチェックします。*(*ターゲッ ト・システムはプログラミング電圧を修正することが出来 ます。*)*。もし、プログラミング電圧が期待したものと異な る場合は、ターゲット・デバイスに行為は実行されません。

**Note:** *H/L/read T51prog2* ドライバー

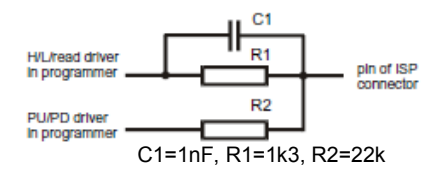

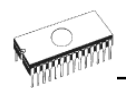

# セルフ・テストとカリブレーション

もし、プログラマーが正常に動作していないと思える場合(但 し、最低3ヶ月毎)は, 診断 POD を使って T51prog2 のセル フ・テストを行って下さい。TEST メニューを使って行って下 さい。

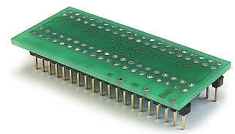

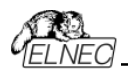

# *T51prog2* スペシフィケーション

# ベース・ユニット、*DAC*

- VCCP, VPP1 と VPP2 のための2つの D/A コンバータで立 ち上がりと下がり時間をコントロール
- VCCP 範囲 0..7V/350mA
- VPP 範囲 0.25V/200mA
- FPGA ベース IEEE 1284 スレーブ・プリンター・ポート 1MB/s までの転送レート
- オート・カリブレーション
- セルフ・テスト機能

# *ZIF* ソケット*,* ピンドライバー*r*

- •40 ピン DIL ZIF (Zero Insertion Force) ソケットが48 ピンま での 300/600 mil デバイスを受け付けます。
- ピンドライバー: 40 ピン TTL ピンドライバー、ユニバーサル GND/VCC/VPP ピンドライバー
- FPGA ベースの TTL ドライバーがすべてのピンドライバー・ ピン上で H, L, CLK, プル-アップ, プル-ダウンを供給 1.8V~5V 迄 のレベル H 選択可 :
- インサーキット・シリアル・プログラミング(ISP)機能含む
- 各ピンの連続テストは毎プログラミング操作前にテストされ ます。

# *ISP connector*

- 10-pin メール・タイプ・ミス挿入ロック付き
- 6 TTLピン・ドライバー, H, L, CLK, pull-up, pull-down; level H 選択可能 1.8V~5V (低電圧デバイスを含む)
- 1x VCCP電圧(範囲 2V..7V/100mA)と1x VPP電圧(範囲 2V..25V/50mA)
- ソース/シンク機能両方と電圧検知付きプログラム・チップ電 圧(VCCP)

# デバイス・サポート

# *Programmer, in ZIF socket*

- microcontrollers MCS51 series: 87Cxxx, 87LVxx, 89Cxxx, 89Sxxx, 89LVxxx, LPC series from Atmel, Atmel W&M, Intel, Philips, SST, Winbond, ... 8-40 pins (\*1)
- microcontrollers Atmel AVR: ATtiny, AT90Sxxx, ATmega series (parallel and serial mode), 8-40 pins (\*1)
- Serial E(E)PROM: 24Cxxx, 24Fxxx, 25Cxxx, 59Cxxx, 85xxx, 93Cxxx series

# *Programmer, through ISP connector*

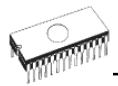

Microcontrollers Atmel: AT89Sxxx, AT90Sxxxx, ATtiny, ATmega series

• Microcontrollers Philips: LPC series

(:1) – DIL パッケージ以外のデバイスにアダプターが必要

(\*2)―40pin 以上のデバイスではアダプターが完備しておりま

せん。Beeprog 等の 48pin ZIF ソケットの製品をお薦めします。

# *I.C.* テスター

• static RAM: 6116 624000

# プログラミング速度

ノート これの時間は PC の速度、LPT ポートのタイプと OS のフリー・リソースに大きく依存します。従いまして、2つ の違った値は違った PC で比較されています。

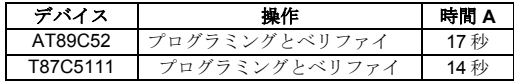

時間 **A** 条件**:** *P4, 2.4GHz, USB 2.0, Windows XP.*

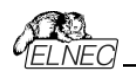

# デバイス操作

#### 標準**:**

- デバイス・タイプやメーカーによるインテリジェント・デ バイス選択
- ブラ*.*ンク・チェック, 読み込み[Read], ベリファイ
- プログラム
- イレース
- コンフィギュレーションとセキュリティ・ビットのプログ ラム
- 不正ビット・テスト
- チェックサム
- セキュリティ
	- 装着テスト
	- 接触チェック
	- ID バイト・チェック
- スペシャル
	- 自動デバイス連続番号インクレメント
	- スタティスティクス
	- カウント-ダウン・モード

## バッファ操作

- ビュー/編集, 検索/置換
- ●フィル/コピー, 移動, バイト・スワップ, ワード/d ワード・ス プリット
- チェックサム(バイト, ワード)
- 印刷

# サポート・ファイル形式*(*フォーマット*)*

- アンフォーマット(Raw)バイナリー
- HEX: Intel, Intel EXT, Motorola S, MOS, Exormax, Tektronix, ASCII-space-HEX

#### *General*

- 操作電圧 15-20VDC/最大 500mA
- 消費電力 最大 6W(Active), 1.4W(inactive)
- サイズ 160x95x35 [mm] (6.3x3.8x1.4 [インチ])
- 重さ 500g \*アダプター類を除く
- 操作温度 5° ÷ 40°C
- 保管湿度 20%..80% 非結露

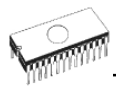

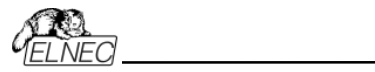

Appendix

# ソフトウエア

23

ī

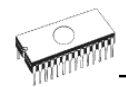

# プログラマー・ソフトウエア

プログラマーのパッケージにはコントロール・プログラム、 ユティリティーの入っているフロッピー又は、CD が付いてい ます。ご使用される場合は、オリジナル・ディスクのコピー の作成をお薦めします。プログラマーがどのように動作する かをデモするためにフリーにコピーすることが許可されてい ます。このマニュアルと違って修正された内容が README P.TXT ファイルに含まれているかも知れません。

## プログラマー・ソフトウエアのインストール

**Setup セットアップ・**プログラムを実行してください。

PG4UW.EXE (Windows 用)はすべての ELNEC のプログラマー に共通して使用できるコントロール・プログラムです。

## ソフトウエアの新しいバージョン

常にプログラマーの機能を最大にご利用頂くために、最新の バージョンを www.datadynamics.co.jp のソフトウエアのダウ ンロードからダウンロードされることをお薦めします。

#### プログラマー・ソフトウエアの使用

コントロール・プログラムはフロッピー又は、*CD* で配布さ れています。ウィルスの心配の無い様に検査されて出荷さ れておりますので、それを保つ意味からもフロッピー・デ ィスクの場合はライト・プロテクトしておいてください。

#### コントロール・プログラムの実行

ウィンドウズの場合は、PG4UW アイコンをダブル・クリック して下さい。

コントロール・プログラム(PG4UW)は自動的にすべてのポー トをスキャンし、そして、接続されているプログラマー (JetProg, BeeProg+, MEMprog, 51&AVRprog, T51prog+等)を すべてサーチします。

ノート**:** *PG4UW* プログラムが開始されますと、標準のユーザ ー・メニューが表示されてユーザーからの指示を待ちます。

もし、コントロール・プログラムがプログラマーと通信でき ないと、スクリーンにエラー・コードと考えられる理由(プ ログラマーの接続が外れている、間違った接続をしている、

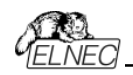

電源アダプターの不良、間違ったプリンター・ポート)を含 むエラー・メッセージが現れます。 再点検の上、問題を取り 除いて、そして、いずれかのキーを押してください。 もし、エラーがまだ有る場合は、プログラムはデモ・モード で再開されますので、プログラマーへのアクセスは出来ませ ん。もし、エラーの原因が見つからないときはトラブル・シュ ーティングの指示に従ってください。コントロール・プログ ラムはデバイスのプログラムの前にプログラマーとの通信を チェックします。

#### ユーザー画面の説明

ウィンドウズ・プログラム PG4UW

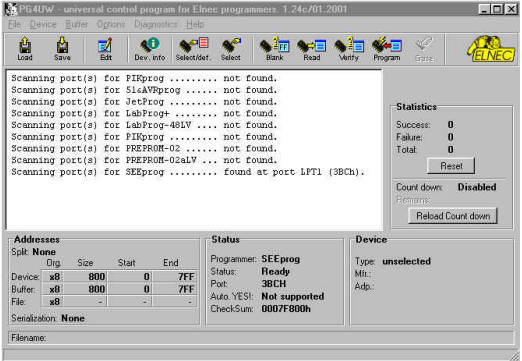

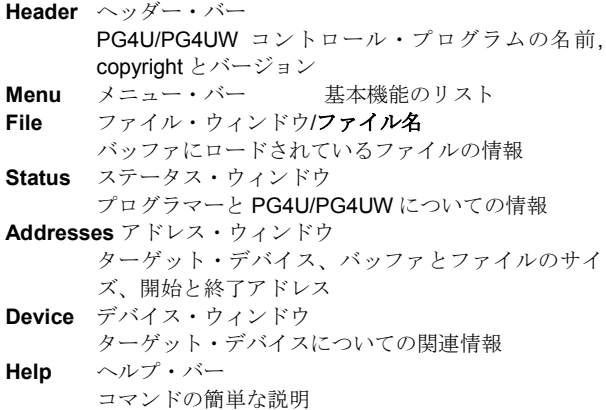

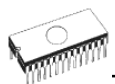

ノート**:** *Buffer/View/Edit[*バッファ*/*ビュー*/*編集*]*コマンドの *ASCII* ブロックを除き、キーボードで入力されたコマンド・ データは *HEX* フォーマットです。

# ホット・キーのリスト

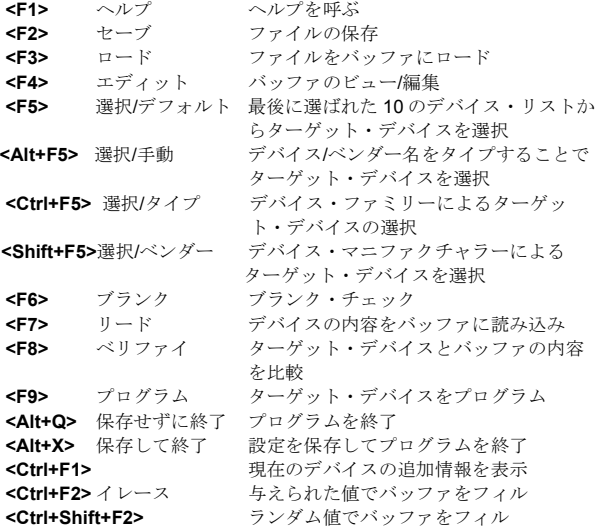

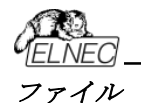

このサブメニューはソース・ファイル(**binary**, **MOTOROLA**, **MOS Technology**, **Intel (extended) HEX**, **Tektronix, ASCII space**, **JEDEC** 及び **POF** のフォーマット)の各種操作として、 設定とビュー・ディレクトリー、ドライブ変更、ファイルの ロードとセーブの為のバッファ・メモリの開始アドレスと終 了アドレスの変更に使用します。

## *File / Load[*ファイル*/*ロード*]*

ファイル形式を解析した後、指定されたファイルからバッフ ァにデータをロードします。ご使用に合った形式(**binary**, **MOTOROLA**, **MOS Technology**, **Tektronix**, **Intel (extended) HEX**, **ASCII space**, **JEDEC** 及び **POF**)を選んでください。コ ントロール・プログラムは、最後の有効なマスク情報をファ イル・リストに順次記録して行きます。 **option / Save option**・コマンドで、コンフィグ・ファイルにマスク情報を セーブ出来ます。

"Load file[ファイルのロード]"ダイアログから"File format recognition[ファイル・フォーマットの識別]" グループ・ボッ クスで、ユーザーはロードされるべきファイル・フォーマッ トを自動又は手動で識別するのかを選択することが出来ます。

チェック・ボックスをチェックして下さい。**Automatic file format recognition** は自動的にプログラムがファイル形式を 検出します。もしプログラムがサポートしている形式の中か らファイル形式を検出出来ない場合は、バイナリー・フォー マットであることが考えられます。

**Automatic file format recognition** のチェックボックスにチェ ックが入っていない場合は、ユーザー側が **Selected file format** のパネル上から、手動によって利用出来るファイル形 式のリストから適したフォーマットを選択します。バイナリ ーを選択した場合は、バッファーの開始アドレスを指定する ことが出来ます。バッファの開始アドレスはファイルから読 まれたデータがバッファ・メモリに書き込まれる時のバッフ ァ・メモリの開始アドレスです。

もし、チェック・ボックスに **Swap bytes** が表示されていま すと、ユーザーはファイル読み込み中に 16 ビット・ワード(又 は、2-バイト・ワード)内でスワッピング・バイト機能を有効 にすることが出来ます。この機能はビッグ・エンディアンの ファイルをモトローラのバイト形式でロードする時に便利で す。標準のロード・ファイルではリトル・エンディアンのバ イト形式を使用します。

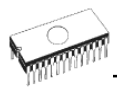

ノート**:** ビッグ*-*エンディアン、リトル*-*エンディアンとはコン ピューターのメモリーに書き込まれるバイトの、シーケンス順 を現す方法です。ビッグ*-*エンディアンはビッグ・エンド*(Most significant* 最上位の値*)*が最初にストアされます。*(*最下位の書 き込みアドレス*)*。リトル*-*エンディアンはリトル・エンド*(least significant* 最下位の値*)*が最初にストアされます。例えば、ビッ グ*-*エンディアンのコンピューターでは、ヘキサ・デシマス値 *4F52* は2バイトが要求され、ワードの書き込みアドレス *1000H* には *4F52H* としてストアされます。*4FH* はバイト・ア ドレス *1000H* に*,* そして、*52H* はバイト・アドレス *1001H* と なります。リトル*-*エンディアン・システムでは、それは *524FH (*バイト・アドレス *1000H* が *52H* でバイト・アドレス *1001H* が *4FH)*としてストアされます。

*4F52H* がメモリーにストアされる内容を次に示します。*:*

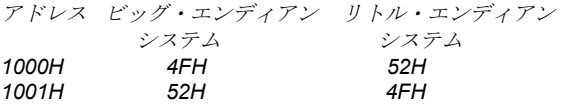

**<F3>** によって、いつでもどのメニューからでもこのメニュー を呼び出す事が出来ます。

#### *File / Save[*ファイル*/*保存*]*

作成や修正されたバッファ・メモリのデータや、デバイスか ら読み込まれたデータの保存です。希望するフォーマット (**binary**, **MOTOROLA**, **MOS Technology**, **Tektronix**, **Intel (extended) HEX**, **ASCII space**, **JEDEC** 及び **POF**)を選択する ことが出来ます。

# *<F2>* のリザーブ・キーによって、このメニューをいつでも呼び 出すことが出来ます。

# *File / Load encryption table{*ファイル*/*暗号テーブルのロード*}*

このコマンドはディスクからバイナリー・ファイルでのデー タをロードします。そして、それらをメモリーの一部にセー ブ、暗号(セキュリティー)テーブルのためにリザーブされます。

# *File / Save encryption table[*ファイル*/*暗号テーブルの保存*]*

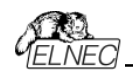

このコマンドは暗号テーブルが含まれたメモリーの部分の内 容を、バイナリー・データとしてディスクのファイルに書込 みます。

# *File / Exit without save[*ファイル*/*保存せずに終了*]*

設定を保存せずにプログラムを終了

# *File / Exit and save[*ファイル*/*終了と保存*]*

INI ファイルに設定を保存してプログラムを終了

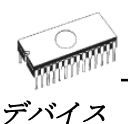

この機能は選択されたプログラマブル・デバイスの操作に使 用します。- デバイス選択, デバイスからのデータの読み出し, デバイスのブランク・チェック, プログラム, ベリファイとイ レース

## *Device / Select from default devices[*デバイス*/*デフォルト・デ バイスから選択*]*

このウィンドウはデフォルト・デバイスのリストからデバイ スのタイプを選択することが出来ます。これはデバイス・オ プションで最後に選択された 10 のデバイスにストアされる周 期バッファです。このリストは **File / Exit and save[**ファイル**/** 終了とセーブ**]**コマンドによりディスクに保存されます。.

現在のデバイスの追加情報を表示したい場合は**<Ctrl+F1>** キー を使います。このコマンドはデバイスのサイズ、構成、プロ グラミング・アルゴリズムとこのデバイスがサポートされて るプログラマー(追加モジュールを含む)のリストを提供します。 パッケージ情報と他の一般的な情報もご覧頂けます。

デフォルト・デバイスのリストから現在のデバイスを削除す るためには **<Del>** キーを使用します。このリストを空白にす ることはできません。最後のデバイスはバッファに残ってお りますので、**<Del>**キーは受け付けられません。

#### *Device / Select device ...[*デバイス*/*選択されたデバイス*….]*

このウィンドウは現在のプログラマーによりサポートされて いるすべてのデバイスのタイプを選択することが出来ます。 デバイスを名前、タイプ又は、マニファクチャラーにより選 択することが可能です。

**Selected device[**選択されたデバイス**]** は自動的にバッファに デフォルトのデバイス(最大10デバイス)がセーブされます。 このバッファは **Device / Select from default devices[**デバイ ス**/**デフォルト・デバイスからの選択**]** コマンドからアクセスす ることが出来ます。

もし、現在のデバイスについての追加情報を表示した場合は、 **<Ctrl+F1>** キーを使ってください。このコマンドはデバイスの サイズ、構成、プログラミング・アルゴリズムとこのデバイ スがサポートされてるプログラマー(追加モジュールを含む)の リストを提供します。パッケージ情報と他の一般的な情報も ご覧頂けます。

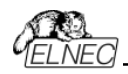

#### *Select device ... / All[*デバイス選択*…/*全部*]*

このウィンドウは現在のプログラマーでサポートされている 全てのデバイスからターゲット・デバイスのタイプを選択す ることが出来ます。サポートされているデバイスはリスト・ ボックスに表示されます。

デバイスはマニファクチャラー名とデバイス番号をリストの 行でダブル・クリックするか、又は、サーチ・ボックス(セパ レート・キャラクターとして**<Space>** を使って、そして、 **<Enter>** を押すか、又は、**OK** ボタンをクリックして下さ い。)で入力することで選択することが出来ます。

現在選択されているデバイスを反映せずにデバイス選択をキ ャンセルするときは、いつでも、**<Esc>** キーを押すか、又は、 **Cancel** ボタンをクリックして下さい。

Selected device[選択されたデバイス] は自動的にバッファにデ フォルトのデバイス(最大10デバイス)がセーブされます。こ のバッファは **Device / Select from default devices[**デバイス**/** デフォルト・デバイスからの選択**]** コマンドからアクセスする ことが出来ます。

もし、現在のデバイスについての追加情報を表示した場合は、 **<Ctrl+F1>** キーを使ってください。このコマンドはデバイスの サイズ、構成、プログラミング・アルゴリズムとこのデバイ スがサポートされてるプログラマー(追加モジュールを含む)の リストを提供します。パッケージ情報と他の一般的な情報も ご覧頂けます。

#### *Select device ... / Only selected type[*デバイス選択*…/*選択さ れたタイプのみ*]*

このウィンドウはデバイスのターゲット・タイプを選択する ことが出来ます。最初に、デバイス·タイプ(EPROM の様に) を選択しなければいけません。そして、マウス又は、カーソ ル・キーを使いながら、次にデバイスのサブ・タイプ(64Kx8 (27512)の様に)を選択して下さい。そうしますと、マニファク チャラーのリストとデバイスが表示されます。

デバイスはマニファクチャラー名とデバイス番号をリストの 行でダブル・クリックするか、又は、サーチ・ボックス(セパ レート・キャラクターとして**<Space>** を使って、そして、 **<Enter>** を押すか、又は、**OK** ボタンをクリックして下さ い。)で入力することで選択することが出来ます。

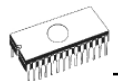

現在選択されているデバイスを反映せずにデバイス選択をキ ャンセルするときは、いつでも、**<Esc>** キーを押すか、又は、 **Cancel** ボタンをクリックして下さい。

Selected device[選択されたデバイス] は自動的にバッファにデ フォルトのデバイス(最大10デバイス)がセーブされます。こ のバッファは **Device / Select from default devices[**デバイス**/** デフォルト・デバイスからの選択**]** コマンドからアクセスする ことが出来ます。

もし、現在のデバイスについての追加情報を表示した場合は、 **<Ctrl+F1>** キーを使ってください。このコマンドはデバイスの サイズ、構成、プログラミング・アルゴリズムとこのデバイ スがサポートされてるプログラマー(追加モジュールを含む)の リストを提供します。パッケージ情報と他の一般的な情報も ご覧頂けます。

#### *Select device ... / Only selected manufacturer[*デバイス選択 *…/*選択されたマニファクチャラーのみ*]*

このウィンドウはマニファクチャラーによりターゲット・デ バイスのタイプを選択することが出来ます。最初に、マウス 又は、カーソル・キーを使いながら、マニファクチャラー・ ボックスでターゲット・デバイスのマニファクチャラーを選 択することが出来ます。そうしますと、選択されたマニファ クチャラーのデバイス・リストが表示されます。

デバイスはマニファクチャラー名とデバイス番号をリストの 行でダブル・クリックするか、又は、サーチ・ボックス(セパ レート・キャラクターとして**<Space>** を使って、そして、 **<Enter>** を押すか、又は、**OK** ボタンをクリックして下さ い。)で入力することで選択することが出来ます。

現在選択されているデバイスを反映せずにデバイス選択をキ ャンセルするときは、いつでも、**<Esc>** キーを押すか、又は、 **Cancel** ボタンをクリックして下さい。

Selected device[選択されたデバイス] は自動的にバッファにデ フォルトのデバイス(最大10デバイス)がセーブされます。こ のバッファは **Device / Select from default devices[**デバイス**/** デフォルト・デバイスからの選択**]** コマンドからアクセスする ことが出来ます。

もし、現在のデバイスについての追加情報を表示した場合は、 **<Ctrl+F1>** キーを使ってください。このコマンドはデバイスの サイズ、構成、プログラミング・アルゴリズムとこのデバイ スがサポートされてるプログラマー(追加モジュールを含む)の

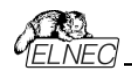

リストを提供します。パッケージ情報と他の一般的な情報も ご覧頂けます。

#### *Device / Select EPROM by ID[*デバイス*/ID* による *EPROM* 選択*]*

このコマンドはデバイス ID を読むことでアクティブ・デバイ スとして EPROM を自動選択するのに使用します。プログラ マーはチップに焼き付けられているマニファクチャラーとデ バイスの ID を読むことで EPROM を自動的に認識します。こ れは、この機能をサポートしている EPROM のみに適応され ます。もし、デバイスがチップ ID とマニファクチャーID をサ ポートしていないときは UNKOWN 又は、NOT SUPPORTED DEVICE であることを告げるメッセージを表示します。

他に一致したチップ IC とマニュファクチャーID が検知されま すと、これらのデバイスのリストが表示されます。リストか ら、その番号(又は、マニファクチャー名)を選ぶことで、この リストから対応デバイスを選択することが出来ます。そして、 **<Enter>** を押すか、又は、**OK** ボタンをクリックして下さい。 現在選択されているデバイスを反映せずにデバイス選択をキ ャンセルするときは、いつでも、**<Esc>** キーを押すか、又は、 **Cancel** ボタンをクリックして下さい。

警告**:**プログラマーはソケット上の対応ピンに高電圧に適応し ます。これはデバイス *ID* を読むために必要です。*EPROM* で ないデバイスをソケットに装着しないで下さい。プログラマー が高電圧に対応しているときは、ダメージを与えることがあり ます。

このコマンドを *2764* と *27128 EPROM* タイプに適応させる ことはお薦めできません、それらのほとんどで *ID* がサポート されておりません。

#### *Device / Device option[*デバイス*/*デバイス・オプション*]*

このメニューのすべての設定はプログラミング・プロセス、 シリアライゼーションと関連ファイルのコントロールに使用 されます。

#### *Device / Device option / Operation option[*デバイス*/*デバイ ス・オプション*/*操作オプション*]*

このコマンドのすべての設定はプログラミング・プロセスの コントロールに使用されます。これはターゲット・デバイス とプログラマーのタイプに関連した項目を含むフレキシブル な環境です。項目はターゲット・デバイスに対しては有効で すが、現在のプログラマーではサポートされておりませんの で、ディスエーブルになっています。これらの設定は **File /**

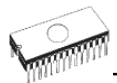

**Exit and save[**ファイル**/**終了と保存**]** コマンドにより関連デバ イスと共にディスクにセーブされます。

# 通常使われる項目のリスト**:**

## - アドレス・グループ

Device start address デバイス開始アドレス (デフォルト 0) Device end address デバイス終了アドレス (デフォルト・デバイス・サイズ-1) Buffer start address バッファ開始アドレス (デフォルト 0)

# -インサーション・テスト・グループ**:**

Insertion test 装着テスト (デフォルト ENABLE) Check ID byte チェック ID バイト (デフォルト ENABLE)

## - コマンド実行グループ**:**

プログラミング前にブランクチェック(デフォルト DISABLE) プログラミング前にイレース (デフォルト DISABLE) 読み込み後のベリファイ (デフォルト ENABLE)

プログラミング後のベリファイ (ONCE, TWICE)

ベリファイ・オプション (nominal VCC 5%, nominal VCC 10%, VCCmin VCCmax)

## *Device / Device option / Serialization[*デバイス*/*デバイス・オ プション*/*シリアライゼーション*]*

シリアライゼーションはプログラムの特殊なモードです。シ リアライゼーション・モードがアクティブな時、各デバイス にプログラミングする前に指定した値が自動的にバッファの 前もって定義されたアドレスに挿入されます。そして、次か ら次へとデバイスをプログラムする時、自動的にシリアル番 号の値が.変更してデバイスのプログラミングの前にバッファ に挿入されます。従って、各々のデバイスが特有のシリアル 番号を持つことが出来ます。

シリアライゼーションには2つのタイプがあります。:

- インクレメンタル[増加]・モード
- ファイルからのモード

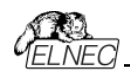

もし、新しいデバイスが選択され、シリアライゼーション機 能をデフォルト状態に設定されますとディスエーブルです。 実際に選択されたデバイスに対する実際のシリアライゼーシ ョン設定は **File / Exit and save[**ファイル**/**終了と保存**]** コマン ドにより関連デバイスと共にディスクにセーブされます。

インクレメンタル・モードがアクティブなとき、次の実際の 設定がコンフィギュレーション・ファイルにセーブされま す。: アドレス, サイズ, シリアル, 増加ステップとモード ASCII / BIN, DEC / HEX, LS byte / MS Byte first の設定。 フロム・ファイル[ファイルから]・モードがアクティブなとき、

次の実際の設定がコンフィギュレーション・ファイルにセー ブされます。: インプット・シリアライゼーション・ファイル 名と入力ファイルで実際のシリアル番号で表示される行の実 際のラベル。

# *Device / Device option / Serialization / Incremental mode[*デバイス*/*デバイス・オプション*/*シリアライゼ ーション*/*インクレメント・モード*]*

インクレメンタル・モードは各プログラム・デバイスに 個々のシリアル番号を割り当てることが出来ます。各デバ イスのプログラム操作に対してユーザーにより入力された 開始番号が指定されたステップで増加され、そして、各デ バイスのプログラミングに先立ち、選択されたフォーマッ トで指定されたバッファ・アドレスにロードされます。

インクレメンタル・モードのためにユーザーが修正するこ とが出来るオプションには下記の項目があります。

#### **S / N** サイズ

S / N サイズ・オプションはバッファに書込まれるシリア ル値のバイトの数を定義します。

Bin(バイナリー) シリアライゼーション・モードの値は 1-4 が有効です。

ASCII シリアライゼーション・モードでは 1-8 の値が S/N サイズに対する有効値です。

#### アドレス

アドレス・オプションはシリアル値が書込まれるバッフ ァ・アドレスを指定します。アドレス範囲はデバイスの開 始と終了のアドレスの範囲内でなければいけません。アド レスは、シリアル値の最後(最高又は、最低)バイトがデ バイスの開始と終了のアドレス範囲の中に指定されなけれ ばいけませんので、正しく指定されなければいけません。

#### スタート値

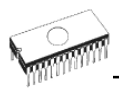

スタート値オプションはシリアライゼーションが開始され るイニシャル値を指定します。一般的にシリアライゼーシ ョンの最大値は 32 ビット・ロング・ワードで\$1FFFFFFF です。

実際のシリアル値が最大値を超えた場合は、シリアル番号 の 3 つの最も大きなビットがゼロに設定されます。このあ と、番号はつねに 0..\$1FFFFFFF 間の中です。(これはオー バー・フロー操作の基本スタイルです。).

## ステップ

ステップ・オプションはシリアル値の増加の増加ステップ を指定します。

#### **S / N** モード

S / N モード・オプションはバッファに書込まなければい けないシリアル値の形式を定義します。2つのオプション が利用できます。:

## • ASCII

 $\bullet$  Rin

ASCII – シリアル番号が ASCII ストリングとしてバッファ に書込まれることを意味します。例えば、番号 \$0528CD は ASCII モードで 、30h 35h 32h 38h 43h 44h ('0' '5' '2' '8' 'C' 'D')としてバッファに書込まれます。即ち、6バイトです。

Bin – シリアル番号を直接バッファに書込まれることを意 味します。もし、シリアル番号が1バイト長以上の場合, 2つの可能なバイト・オーダーの1つに書くことができま す。バイト・オーダーは Save to buffer[バッファにセーブ] 項目で変更することが出来ます。

#### **Style[**スタイル**]**

スタイル・オプションはシリアル番号のベースを定義しま す。2つのオプションがあります。:

- Decimal「デシマル 10 進法1
- Hexadecimal「ヘキサデシマル 16 進法】

デシマル番号は'0' から '9'のキャラクターを使って入力と 表示がされます。

ヘキサ・デシマル番号は'A' から'F'のキャラクターを使いま す。

特別なケースは Binary Dec[バイナリー・デシマル]で、こ れは BCD 番号スタイルを意味します。BCD はデシマル番 号がヘキサ・デシマル番号にストアされることを意味しま す。 すなわち、各ニブルが 0 から 9 までの値を持たなけれ ばいけません。A から F の値は BCD 番号のニブルとして は使用出来ません。

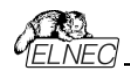

シリアル開始値とステップの数字を入れるまえに "Style" [スタイル]オプションでベースを選択して下さい。

#### **Save to buffer[**バッファにセーブ**]**

Save to buffer[バッファにセーブ]オプションはバッファに 書込むためのシリアル値のバイト・オーダーを指定します。 このオプションは Bin S / N モード(ASCII モードには役立 ちません。)に対して使用されます。

2つのオプションが利用出来ます。:

- LSByte first (インテルのプロセッサーで使用されてい ます。) はシリアル番号のリースト・シグニフィカン ト・バイトをバッファの最下位アドレスに置きます。
- MSBvte first (モトローラのプロセッサーで使用されて います。) はモースト・シグニフィカント・バイトを バッファの最下位アドレスに置きます。

#### *Device / Device*・*option / Serialization / File Mode[*デバイ <sup>ス</sup>*/*デバイス・オプション*/*シリアライゼーション*/*ファイル・ モード*]*

From-file[フロム・ファイル]を使ってユーザーが指定した 入力ファイルからシリアル値が読まれます。そして、入力 ファイルで指定されたアドレスでバッファに書込まれます。

2つのユーザー・オプションがあります。: ファイル名と 開始ラベル

#### ファイル名

ファイル名オプションはシリアル・アドレスと値が読まれ るファイル名を指定します。フロム・ファイル・シリアラ イゼーションのための入力ファイルは、下記に説明される フロム・ファイル・シリアライゼーション・ファイル・フ ォーマットのような特別なフォーマットでなければいけま せん。

#### 開始ラベル

スタート・ラベルは入力ファイルでスタート・ラベルを定 義します。ファイルから読まれたシリアル値が定義された スタート・ラベルから開始します。

# フロム・ファイル・シリアライゼーション・ファイル・フ ォーマット**[From file serialization file format]**

フロム・ファイル・シリアライゼーション入力ファイルは アドレスとバッファに書込むためのバッファ・アドレスと データを定義するバイトの列を含んでいます。入力ファイ

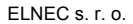

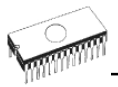

ルはテキスト・タイプのフォーマットを持っています。そ の構成は:

[label1] addr byte0 byte1 .. byten

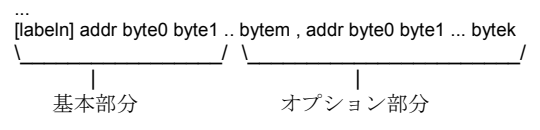

; Comment

## 基本部分

基本部分はバッファに書込むためのバッファ・アドレスと バイトの列を定義します。基本部分はつねに行でラベルの 後に定義しなければいけません。

# オプション部分

オプション部分はバイトの2番目のアレイとバッファに書 込むバッファ・アドレスを定義します。オプション部分は データのベーシック部分の後に定義することが出来ます。

#### label1, labeln - labels

ラベルは入力ファイルの各行を識別するものです。それら はファイルの各行を呼ぶために使用されます。従って、ラ ベルはユニークでなければいけません。

ファイルのアドレス行の意味は、ユーザーにより入力され た要求される開始ラベルがシリアル値が開始を読まれる入 力ファイルでの行を定義します。

addr -

Addr はアドレスに従ってデータを書込むためにバッファ・ アドレスを定義します。

#### byte0..byten, byte0..bytem, byte0..bytek -

バイト・アレイ byte0..byten, byte0..bytem と byte0..bytek はバッファに書込むために割り当てられるデータを定義し ます。アドレスに従う1つのデータ・フィールドのバイト の最大カウントは 64 バイトです。バッファに書込まれる データ・バイトはアドレス addr から addr+n です。 特定のバイトをバッファに書きこむプロセスは:

byte $0 \sim$  addr byte1  $\sim$  addr + 1 byte2  $\sim$  addr + 2 .... byten  $\sim$  addr + n

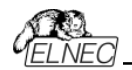

オプション部分はキャラクター" , " (カンマ)により最初の データ部分から制限され、そして、その構成は最初のデー タ部分と同じです。すなわち、アドレスとデータ・バイト のアレイ。

特別に使用するキャラクター·

[ ] – ラベルは角カッコ内に定義しなければいけません。

',' – はデータのベーシック部分とオプション部分を区別し ます。

':' - セミコロンはコメントの始まりを意味します。,,,, から 行の終わりまでのすべてのキャラクターは無視されます。 コメントは個々の行又は、定義行の終わりに入れることが 出来ます。

ノート**:** ラベル名は*'['* と *']'*を除くすべてのキャラクターを 含めることが出来ます。ラベル名は非ケース・センシティ ブとして扱われます。すなわち、キャラクター *'a'* は *'A'*と 同じ*, 'b'* は *'B'*と同じです。

入力ファイルのすべてのアドレスとバイト番号値はヘキサ デシマルです。

許容されるアドレス値のサイズは 1 から 4 バイトです。 許容される1行のデータ・アレイのサイズは 1 から 64 バ イトの範囲です。1行に2つのデータ・アレイがあるとき、 バイトでのサイズの合計は最大 80 バイトにすることが出 来ます。

正しいアドレスを設定するように注意して下さい。アドレ スはデバイスの開始と終了アドレス範囲内に定義されなけ ればいけません。アドレスが範囲の外にある場合は、警告 のウィンドウが現われ、そして、シリアライゼーションが ディスエーブルに設定されます。

#### 例**:**

[nav1] A7890 78 89 56 02 AB CD ; コメント 1 [nav2] A7890 02 02 04 06 08 0A [nav3] A7890 08 09 0A 0B A0 C0 ; コメント 2 [nav4] A7890 68 87 50 02 0B 8D [nav5] A7890 A8 88 59 02 AB 7D

;next line contains also second definition [nav6] A7890 18 29 36 42 5B 6D , FFFF6 44 11 22 33 99 88 77 66 55 16

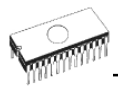

#### ; this is last line - end of file

サンプルのファイルでは各ラベルに6つのシリアル値 .nav1", .nav2", ... "nav6" が定義されています。各値はアド レス \$A7890 上のバッファに書込まれます。すべての値が サイズ 6 バイトを持っています。"nav6"のラベルを持つ行 はアドレス \$FFFF6 とサイズ 10 バイトのバッファに書込 まれる2つ目の値の定義を持っています。すなわち、この 値の最後のバイトはアドレス\$FFFFF に書かれます。

#### *Device / Device*・*option / Statistics[*デバイス*/*デバイス・オプ ション*/*スタティスティクス*(*統計*)]*

スタティクスは選択されたタイプのデバイスで処理される デバイス操作の実際のカウントについての情報を提供しま す。もし、1つのデバイスが1つの操作に対応している場 合、すなわち、プログラミング、デバイス操作の数がプロ グラムされるデバイスと同じ場合です。

スタティクスの次の機能は **Count down[**カウント・ダウ ン**]**です。カウント・ダウンはデバイス操作の数、そして、 デバイス操作がおこなうべきデバイスの数をチェックしま す。それぞれの成功したデバイス操作の後にカウント・ダ ウンのカウンターは反対に減少します。カウント・ダウン はユーザーが定義したデバイスの開始番号を持っています。 カウント・ダウン値がゼロに達しますと、指定したデバイ スの数が完了し、そして、カウント・ダウンの完了につい てのユーザー・メッセージが表示されます。

**Statistics[**スタティスティクス**]** ダイアログは下記のオプ ションを含んでいます。:

チェック・ボックス - **Program[**プログラム**]**, **Verify[**ベリフ ァイ**]**, **Blank[**ブランク**]**, **Erase[**イレース**]** と **Read[**リード**]** はスタティクス値がインクレメントされた後でオプション を定義します。

チェック・ボックス- **Count down[**カウント・ダウン**]** はカ ウント・ダウンのイネーブル又は、ディスエーブルを設定 します。カウント・ダウンに続くエディット・ボックスは カウント・ダウンが開始されるカウンターの最初の番号を 定義します。

**Statistics[**スタティクス**]** ダイアログは Statistics パネルを 右マウス・ボタンを押すことで、そして、項目はクリック することでオープンされます。

実際のスタティクス値は Statistics[スタティクス]パネルの コントロール・プログラムのメイン・ウィンドウに表示さ れます。

スタティクス・パネルには3つのスタティクス値-**Success[**サクセス**]**, **Failure[**失敗**]**, **Total[**合計**]** と2つのカ ウント・ダウン情報値 **Count down[**カウント・ダウン**]** と **Remains[**リメイン**]**を含みます。

値の意味は:

**Success** 成功して完了した操作の数

**Failure** 失敗した操作の数

**Total** 全ての操作の数

**Count down** カウント・ダウン(イネーブル又は、 ディス エーブル)についての情報

Remains 残っているデバイス操作の数についての情報

サクセスフル操作はエラーなしで完了した下記のデバイス 操作を意味します。:

- プログラム
- ベリファイ
- ブランク・チェック
- イレース
- リード

新しいデバイス・タイプが選択されたとき、すべてのスタ ティクス値はゼロにセットされ、そして、**Count down[**カ ウント・ダウン**]** は **Disabled[**ディスエーブルド**]** にセット されています。

スタティクス・パネルの **Reset[**リセット**]** ボタンはスタテ ィクス値をリセットします。

スタティクス・パネルの **Reload Count down[**カウント・ ダウンの再ロード**]** ボタンはカウント・ダウンに初期値を 再ロードします。

#### *Device / Device option / Associated file[*デバイス*/*デバイス・ オプション*/*アソシエーティド・ファイル*(*関連ファイル*)]*

このコマンドはターゲット・デバイスの関連ファイルを設 定するために使用されます。これはデフォルト・デバイス 選択リスト又は、コントロール・プログラムをスタートし た後にバッファに自動的にロードすることが出来るファイ ルです。

ユーザーはファイル名ボックスで関連ファイル名を編集す ることが出来ます。パス名をフルに付けて下さい。

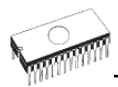

コントロール・プログラムはディスクのこのファイルの存 在をチェックします。また、このファイルの自動ロードを イネーブル又は、ディスエーブルも変更出来ます。

**File / Exit and save[**ファイル**/**終了と保存**]** コマンドで両方、 すなわち、関連ファイルと自動ロードのイネーブルをディ スクにセーブ出来ます。

## *Device / Blank check[*デバイス*/*ブランク・チェック*]*

このコマンドは、もし、可能な場合は、全てのデバイス又 は、そのパーツのブランク・チェックを行ないます。コン トロール・プログラムは INFO[情報]ウィンドウに警告のメ ッセージを書くことにより、このアクションの結果を報告 します。

メニュー・コマンド **Device / Device option / Operation option[**デバイス**/**デバイス・オプション**/**操作オプション**]** で標準としてその他のワーキング・エリアを設定すること が出来ます。

#### *Device / Read[*デバイス*/*リード*]*

このコマンドはバッファに全てのデバイス又は、その一部 分を読み込むことが出来ます。コントロール・プログラム は INFO[情報]ウィンドウにメッセージを書くことにより、 このアクションの終了を報告します。

メニュー・コマンド **Device / Device option / Operation option[**デバイス**/**デバイス・オプション**/**操作オプション**]** で標準としてその他のワーキング・エリアを設定すること が出来ます。

このメニュー・コマンドで、オプション **Verify data after reading[**読み出し後にデータをベリファイ**]** を設定するこ とは、デバイスの読み出しにより高い信頼性を持たせるこ とを意味します。

# *Device / Verify[*デバイス*/*ベリファイ*]*

このコマンドはバッファにあるデータと全てのデバイス又 は、その一部分のプログラムされたデータを比較照合しま す。コントロール・プログラムは INFO[情報]ウィンドウに エラー・メッセージを書くことにより、このアクションの 結果を報告します。

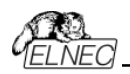

メニュー・コマンド **Device / Device option / Operation option[**デバイス**/**デバイス・オプション**/**操作オプション**]** で標準としてその他のワーキング・エリアを設定すること が出来ます。

メニューの **option / Display errors[**オプション**/**エラーの 表示**]** を設定することにより、このコマンドは見つかった エラーを表示したり、又は、VERIFY.ERR ファイルに書き ます。Display errors[エラー表示]モードで、それらを起こ したアドレスの位置で、プログラムを最大 45 まで最初に 見つかった違いを画面に表示します。

## *Device / Program[*デバイス*/*プログラム*]*

このコマンドはバッファにあるデータを全てのデバイス又 は、その一部分にプログラムすることが出来ます。コント ロール・プログラムは INFO[情報]ウィンドウにエラー・メ ッセージを書くことにより、このアクションの結果を報告 します。

メニュー・コマンド **Device / Device option / Operation option[**デバイス**/**デバイス・オプション**/**操作オプション**]** で標準としてその他のワーキング・エリアを設定し、そし て、その他の操作オプションをプログラミング・プロセ ス・コントロールのために設定することが出来ます。

# *Device / Erase[*デバイス*/*イレース*]*

このコマンドはすべてのプログラマブル・デバイスを消去 することが出来ます。プログラムはエラーなしで終了、又 は、エラーで終了したかを警告のための報告を表示します。

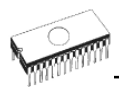

# *Device / Test[*デバイス*/*テスト*]*

このコマンドはサポート・デバイスのリストから選択され たプログラマー(このテストをサポートしている)上のデバ イス(すなわち、スタティクス RAM)のテストを実行します。

## *Device / Device info[*デバイス*/*デバイス情報*]*

コマンドはターゲット・デバイスについての追加情報を提 供します。 - デバイスのサイズ, オーガナイゼーション, プ ログラミング・アルゴリズムと、そのデバイスをサポート しているプログラマーのリスト(モジュールを含む)。 ここでパッケージ情報とその他の一般情報も見つけること

が出来ます。ISP プログラミングに関する情報も見ること が出来ます。

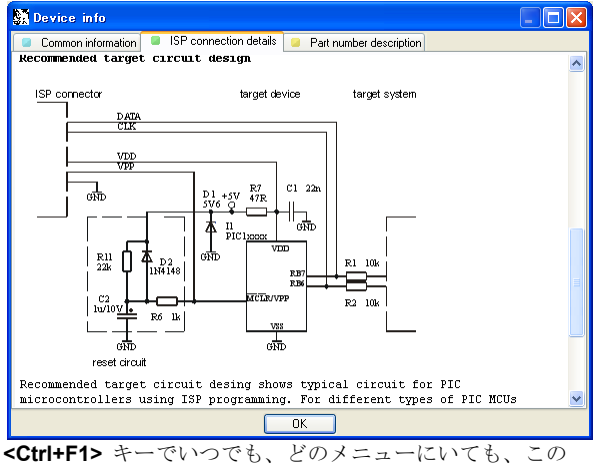

メニューを呼び出すことが出来ます。

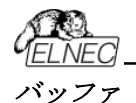

このサブ・メニューはバッファ操作、ブロック操作、スト リングでのバッファの部分のフィル、イレース、チェック サムと編集とその他(検索とストリングス再配置、印刷...) の項目でもビューに使用します。

# *Buffer / View/Edit[*バッファ*/*ビュー*/*エディット*]*

このコマンドはバッファ(ビューは DUMP モードのみ)のデ ータを見たり(ビュー・モード) 又は、編集(エディット・モ ード) するのに使用します。オブジェクトの編集をするた めの選択は矢印キーを使用してください。編集したデータ はカラーで表示されます。

**<F4>** ホット・キーでも使用出来ます。

#### *View/Edit Buffer[*ビュー*/*バッファの編集*]*

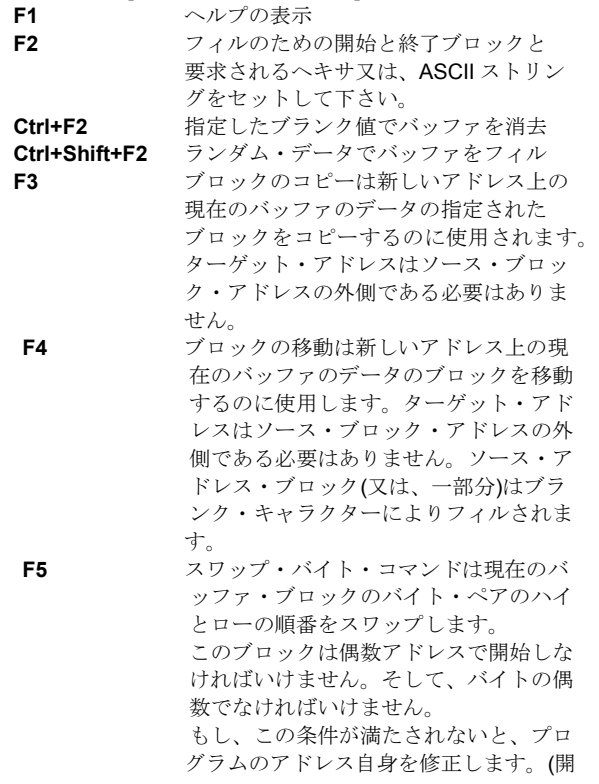

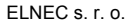

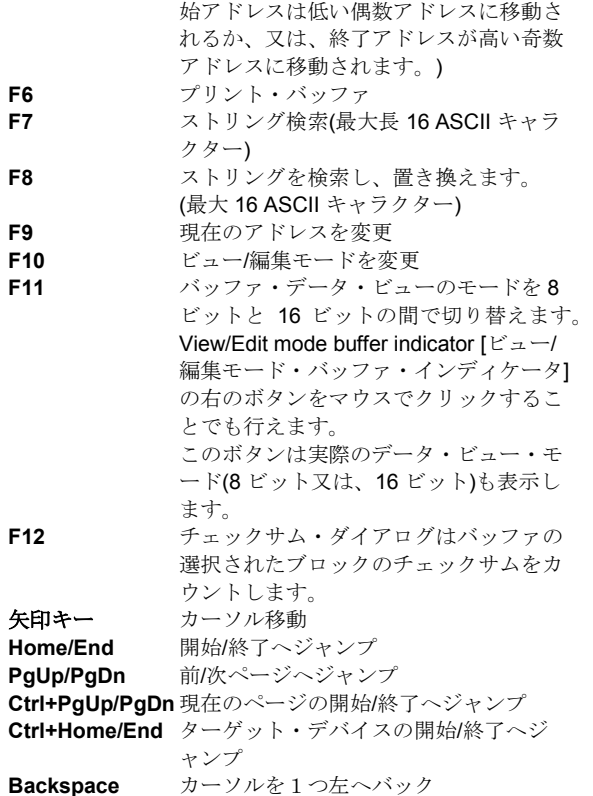

ノート**:** キャラクター *20H - FFH (ASCII* モード*)*と番号 *0..9, A..F (HEX* モード*)* は即座に編集エリアの内容を変更 します。

警告**:** ワード・デバイスへの ASCII キャラクターの編集は 出来ません。

#### *Print buffer[*プリンター・バッファ*]*

このコマンドはバッファの選択された部分をプリンター又 は、ファイルに書きます。プログラムは外部テキスト・エ ディターを使用します。デフォルトでは **Notepad.exe** に 設定されています。

Print buffer[プリント・バッファ]ダイアログに次のオプシ ョンがあります。:

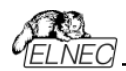

#### **Block start[**ブロック開始**]**

バッファ内の選択されたブロックの開始アドレスを定義 **Block end[**ブロック終了**]**

バッファ内の選択されたブロックの終了アドレスを定義

#### 外部エディター

バッファの選択されたブロックのためのテキスト・ビュー ワーとして使用される外部プログラムのパスと名前を定義 します。デフォルトでは **Notepad.EXE** に設定されていま す。ユーザーはどのテキスト・エディターも定義すること が出来ます。ユーザー定義テキスト・エディターで、ユー ザーは印刷又は、バッファの選択されたブロックをファイ ルに保存することが出来ます。 外部エディターのパスと名前は自動的にディスクにセーブ

されます。

#### *Find text[*テキスト検索*]*ダイアログ・ボックス

テキスト入力ボックスに検索のためのストリングスを入力 し検索します。検索を始めるために**<OK>** を選ぶか、又は、 中止する場合は **<Cancel>** を選んで下さい。

**Direction[**検索方向**]** ボックスは検索する方向を指定します。 現在のカーソル位置から開始(エディット・モード). **Forward** (現在の位置、又は、バッファの最初からバッフ ァの最後へ) がデフォルトです。**Backward** は始めに向か って検索します。 ビュー・モードでは全バッファを検索し ます。

Origin[オリジン]は検索を開始する場所を指定します。

#### *Replace text[*テキストの置換*]*ダイアログ・ボックス

**Text to find[**検索のためのテキスト**]**ストリング・入力ボッ クスに検索のためのストリングスを入力し、そして、 **Replace with[**置換**]** 入力ボックスに置換のためのストリン グスを入力します。

**Options[**オプション**]** ボックスで置換のプロンプトを選択 することができます。

**Origin[**オリジン**]** は検索をどこから開始するか指定します。

**Direction[**検索方向**]** ボックスは検索する方向を指定します。 現在のカーソル位置から開始(エディット・モード). **Forward** (現在の位置、又は、バッファの最初からバッフ ァの最後へ) がデフォルトです。**Backward** は始めに向か

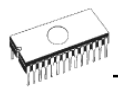

って検索します。 ビュー・モードでは全バッファを検索し ます。

ダイアログ・ウィンドウを閉じるには **<Esc>** を押すか、 又は、**Cancel[**キャンセル**]** ボタンをクリックします。

**Replace[**置換**]** ボタンを押しますと、ダイアログ・ボッ クスが閉じられ、そして、クエスチョ ン・ウィンドウが表示されます。このウ ィンドウは下記の選択を含んでいます。: **Yes** 置換と次を検索

**No** 置換せずに次を検索

**Replace All** すべてを置換

**Abort search**このコマンドについて

#### *View/Edit buffer for PLD[*ビュー*/PLD* のためのバッファ編集*]*

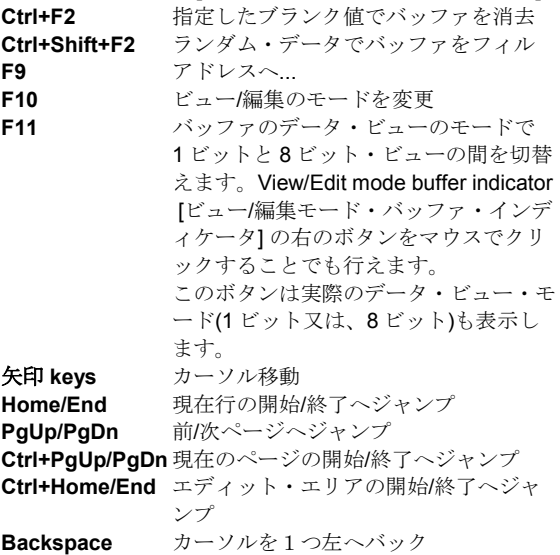

ノート**:** *0* と *1* のキャラクターがエディット・エリアの内 容を即座に変更

#### *Buffer/Fill block[*バッファ */* ブロックのフィル*]*

このコマンドを選択することで、要求したヘキサ(又は、 ASCII)ストリングによりバッファの選択されたブロックを フィルします。フィルのためのブロックの開始と終了とヘ キサ(又は、ASCII)ストリングを設定して下さい。

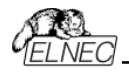

# *Buffer/Copy block[*バッファ */*ブロックのコピー*]*

このコマンドは新しいアドレス上の現在のバッファのデー タの指定されたブロックをコピーするのに使用されます。 ターゲット・アドレスはソース・ブロック・アドレスの外 側である必要はありません。

## *Buffer/Move block[*バッファ */*ブロックの移動*]*

このコマンドは新しいアドレス上の現在のバッファのデ ータのブロックを移動するのに使用します。ターゲッ ト・アドレスはソース・ブロック・アドレスの外側であ る必要はありません。ソース・アドレス・ブロック(又は、 一部分)はブランク・キャラクターによりフィルされます。

## *Buffer/ Swap block[*バッファ*]*

このコマンドは現在のバッファ・ブロックのバイト・ ペアのハイとローの順番をスワップします。 このブロックは偶数アドレスで開始しなければいけませ ん。そして、バイトの偶数を持たなければいけません。 もし、この条件が満たされないと、プログラムをアドレ ス自身を修正します。(開始アドレスは低い偶数アドレス に移動されるか、又は、終了アドレスが高い奇数アドレ スに移動されます。)

# *Buffer / Erase[*バッファ*]*

このコマンドを選択しますと、バッファの内容をブランク でフィルします。

**<Ctrl+F2>** キーでいつでも、どのメニューにいても、この メニューを呼び出すことが出来ます。

#### *Buffer/ Fill random data[*バッファ*]*

もし、このコマンドが選択されますと、バッファの内容が ランダム・データでフィルされます。

**<Shift+Ctrl+F2>** キーでいつでも、どのメニューにいても、 このメニューを呼び出すことが出来ます。

# *Buffer Checksum[*バッファ・チェックサム*]*

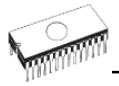

チェックサム・ダイアログは選択されたバッファのブロッ クのチェックサムを計算するのに使用されます。チェック サムは次の方法で計算されます。:

**Byte** バイトによるワードの合計。CY フラッ グは無視されます。

**Word** ワードによるワードの合計。 CY フラッ グは無視されます。

**Byte (CY)** バイトによるワードの合計。CY フラッ グは結果に追加されます。

**Word (CY)** ワードによるワードの合計。 CY フラッ グは結果に追加されます。

**CRC-CCITT** RESULT[結果]=PREVIOUS[前回] + (x^16 + x^12 + x^5 +1) を使ったバイトによるワードの合計。

**CRC-XModem** RESULT[結果]=PREVIOUS[前回] + (x^16 + x^15 + x^2 +1) を使ったワードによるワードの合計。

**Neg.** とマークされたコラムはチェックサムの相殺です。 従って、Sum + Neg. = FFFFH. **Suppl.** とマークされたコラムはチェックサムを補うもので す。従って、Sum + Suppl. = 0 (+ carry).

チェックサム・ダイアログは下記の項目を含みます。:

**From address[**アドレスから**]:** これはバッファ内のチェッ クサムを計算するために選択されたブロックの開始アドレ スです。アドレスはバイト・アドレスにより定義されます。

**To address[**アドレスへ**]:** これはバッファ内のチェックサ ムを計算するために選択されたブロックの終了アドレスで す。アドレスはバイト・アドレスにより定義されます。

**Insert checksum[**チェックサムの挿入**]:** これは **Calculate & insert[**計算と挿入**]** が実行されたときバッファに書込ま れるチェックサムの種類を選択するのに使用される特別な 項目です。

**Insert address[**アドレスの挿入**]:** これは **Calculate & insert[**計算と挿入**]** が実行されたときに、選択されたチェ ックサムの結果を書込むバッファのアドレスを指定するた めの特別な項目です。アドレスは **<From address>** から **<To address>**の範囲内で指定することが出来ません。ア ドレスはバイト・アドレスとして定義されます。

**Size[**サイズ**]:** この項目は選択されたチェックサム結果が書 込まれるバッファのサイズを設定するために使用されます。

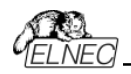

チェックサム結果のサイズは 8(バイト)又は、16(ワード)ビ ット長です。 もし、ワード・サイズが選ばれますと、全チ ェックサム値がバッファに書込まれます。それ以外は、チ ェックサム値のロー・バイトのみが書込まれます。

ノート**:** もし、ワード・サイズが選択されますと、チェッ クサム値のロー・バイトが *Insert address[*アドレス挿入*]*ボ ックスで指定されたアドレスが書込まれ、そして、ハイ・ バイトが1つずつインクレメントされたアドレスに書込ま れます。

**Calculate[**計算**]: Calculate** ボタンをクリックしますと、 バッファ内の選択されたブロックのチェックサムを計算し ます。バッファへの書込みは行われません。

**Calculate & insert[**計算と挿入**]: Calculate & insert** ボタ ンをクリックしますと、バッファ内の選択されたブロック のチェックサムを計算され、そして、選択されたチェック サムが **Insert address[**アドレス挿入**]** で指定されたアドレ スでバッファに書込まれます。

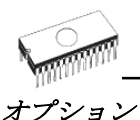

このオプション・メニューはユーザーが各種デフォルト設 定を見て、そして、変更するためのコマンドを含んでいま す。

## *Option / General option[*オプション*/*ゼネラル・オプション*]*

ゼネラル・オプション・ダイアログはユーザーがプログラ ムの下記のオプションをコントロールすることが出来ます。

#### **File option[**ファイル・オプション**]**

ファイル・オプション・ページは認識されるファイル・フ ォーマットのロードを選択し、そして、ファイル・マスク を設定することが出来ます。

#### **File format mask[**ファイル・フォーマットのマスク**]**

このコマンドは、全てのファイル・フォーマットに対する **File / Save[**ファイル**/**保存**]** と **File / Load[**ファイル**/**ロード**]** ファイル・ウィンドウでのファイル・リストのためのフィ ルターとしてファイル名のマスクを設定するのに使用しま す。マスクは、少なくともワイルドカード(\*, ?)を1つを含 んで、そして、シンタックスに正しく適応していなければ いけません。

#### *Option / View[*オプション*/*ビュー*]*

ツール・バーのようなプログラム環境で違った要素を表示 又は、非表示にするためにはビュー・メニュー・コマンド を使います。

*Option / View / Main Toolbar[*オプション*/*ビュー*/*メイン・ツー ルバー*]*

メイン・ツール・バーの表示又は、非表示はこのコマンド を選びます。

#### *Option / View / Additional Toolbar[*オプション*/*ビュー*/*アディ ショナル・ツールバー*]*

アッディショナル・ツール・バーの表示又は、非表示はこ のコマンドを選びます。

#### *Option / Display errors[*オプション*/*表示エラー*]*

このオプションはプログラムされたデータのベリファイの 結果としてのエラー表示の形式をセットすることが出来ま す。エラーをスクリーンに表示(最大 45)したり、カレン ト・ディレクトリーの **VERIFY.ERR** ファイルに保存した り、又は、表示をオフにすることが出来ます。エラー表示 がターン・オフにされますと、コントロール・プログラム

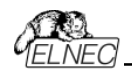

は INFO ウィンドウのみに警告メッセージをリポートしま す。

この設定は **option / Save option[**オプション**/**セーブ・オ プション**]** コマンドでディスクにセーブすることが出来ま す。

#### *Option / Find programmer[*オプション*/*プログラマー検索*]*

新しいプログラマーのタイプとコミュニケーション・パラ メータを選択します。このコマンドは下記の項目を含んで います。:

**Programmer[**プログラマー**]** – 新しいプログラマーのタイ プをセットします。もし、Search all「すべてを検索】が選択 されますと、コントロール・プログラムはサポートされて いるすべてのプログラマーを検索します。

**Establish communication[**通信の確立**]** – 新しいプログラ マーのための手動又は、自動通信の設定を行います。

**Speed[**スピード**]** – 通信速度を設定。もし、マニュアル通 信設定が選択されますと、速度は最大速度からパーセンテ ージとして表示されます。

通信速度修正は PC<->プログラマーのケーブルに対して十 分なパワーを持っていない、遅い LPT ポートを持った PC に対しては重要です。

もし、PC の LPT ポートとプログラマーの接続で通信の問 題がある場合は、このコマンドを使用してください。コン トロール・プログラムはプログラムがない、プログラマー との通信が不安定等をリポートします。

Automatic establishing communication[自動通信設定]を選 択しますと、コントロール・プログラムが最大通信速度を 設定します。

ポート –LPT ポートを選択しますと、プログラマーが接続 されているポートをスキャンします。もし、すべてのポー トが選択されますと、コントロール・プログラムは標準ア ドレスとして利用出来るすべてのポートをスキャンします。

特別なポートのためのアドレス – もし、特別なポートが選 ばれた場合、LPT ポートのアドレスを設定します。

設定パラメータによるプログラマーのスキャンを開始する ときは**<Enter>**キー、又は、**OK** ボタンを押して下さい。

# *Option / Automatic YES![*オプション*/*オートマチック *YES]*

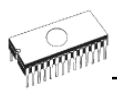

このコマンドは **Automatic YES!** モードを設定するために 使用されます。このモードでは、ユーザーはデバイスを ZIF ソケットに装着するだけで、キーやボタンを押すこと なく最後に行った操作が自動的に繰り返されます。 ZIF ソケットへのデバイスの装着がスクリーンに表示され ます。

ノート**:** 新しいデバイスを *ZIF* ソケットに装着するのを待 っている間、プログラマーの *LED BUSY* が点滅します。

このモードは **Automatic YES!** モードによりイネーブル又 は、ディスエーブルにすることが出来ます。もし、新しい プログラマーが **option / Find programmer[**オプション**/**プ ログラマー検索**]**を選択していますと、このモードはディス エーブルになります。

**Response time[**応答時間**]** は ZIF ソケットが新しいデバイ スの装着を受け付けて、検知するタイム・インターバルを セットすることが出来ます。デフォルトは標準インターバ ルにセットされています。ソケット・アダプターが使用さ れている場合は少し長く設定して下さい。

**Pins with capacitors[**コンデンサーを持ったピン**]** バーで コンデンサー(例: もし、VCC と GND の間がコンデンサー で接続されているコンバーターが使用されている場合)によ る内部接続されたピンのリストを入力することが出来ます。 この場合、新しいデバイスの装着を検知するときに問題が あるかも知れません。

デバイスのピンのリストの形式:

pinA, pinB, pinC....

例**:** 4,6,17

このリストは、もし、新しいデバイスが **Device / Select default[**デバイス**/**デフォルト選択**]** 又は、**Device / Select device[**デバイス**/**デバイス選択**]** により選択されていますと、 消去されます。

#### *Option /Log file[*オプション*/*ログ・ファイル*]*

このオプションは **Log window[**ログ・ウィンドウ**]**の使用 と関連しています。このウィンドウに関するすべてのリポ ートは **Log file[**ログ・ファイル**]** にも書込まれます。ロ グ・ファイル名は **REPORT.REP** として、コントロール・ プログラムがカレント・ディレクトリーにこのファイルを 作成します。

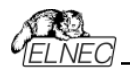

**New[**新規**]**にセットしますと、もし、古いログ・ファイル がある場合は、削除され、新しいファイルが作成されます。 **Append[**追加**]** をセットしますと、古いログ・ファイルに 全リポートを追加します。ファイルがない場合は、新しい ファイルを作成します。設定はプログラムのスタート時の み適応されます。

# *Option / Save option[*オプション*/*セーブ・オプション*]*

このコマンドは、オート・セーブがターン・オフになって いても、保存に対する現在サポートされている全ての設定 をセーブします。

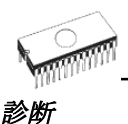

このコマンドはプログラマーのためのセルフテストと IC テストを含んでいます。

# *Diagnostics / Selftest[*診断 */* 自己テスト*]*

このコマンドは診断 POD なしでプログラマーのセルフテ ストを実行します。プログラマーの **Diagnostics / Selftest plus[**診断**/**セルフテスト・プラス**]** もお薦めします。

# *Diagnostics / Selftest plus[*診断 */* 自己テスト・プラス*]*

このコマンドは診断 POD を使ってプログラマーのセルフ テストを実行します。出来るだけ1ヶ月に一度位の頻度で 行って頂く事をお薦めします。

# *Diagnostics / IC test[*診断 */ IC* テスト*]*

このコマンドは IC のためのテスト・セクションをアクテ ィベートします。最初に、正しいライブラリー、希望のデ バイスとテスト・ベクターを実行(**Loop[**ループ**]**, **Single step[**シングル・ステップ**]**)させるためのモードを選んで下 さい。コントロール・シーケンスとテスト結果が Log[ロ グ]ウィンドウに表示されます。

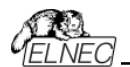

# *PIC* イン*-*システム・シリアル・プログラミング

#### 一般情報**:**

インターゲット・システムでデバイスと接続する場合は、ISP ケーブ ルがターゲット・システムと ISP プログラマーに正しく接続されて いることを確認して下さい。そして、プログラマーの ZIF ソケット にデバイスが装着されていないことを確認して下さい。 ISP プログラミングを使用されるに際して、マイクロチップ社のイン -サーキット・シリアル・プログラミング(ICSP) ガイド (http://www.microchip.com で "ICSP guide"で検索して下さい。) は必ず お読み下さい。

#### **ISP** コネクター・ピンの機能

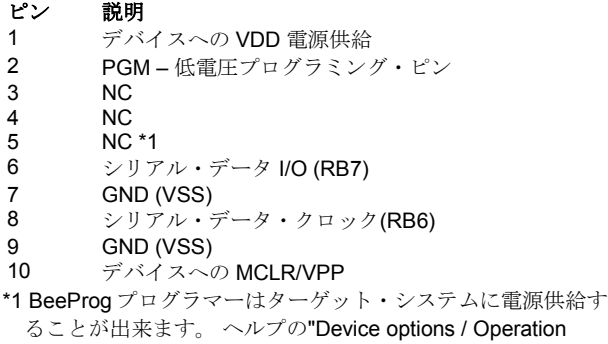

options" メニューを見て下さい。

イン-サーキット・プログラミングを行う時は、ISP コネクターの VDD 電源ピンが PIC マイコンのすべての VDD と AVDD ピンに接続 されていること、及び、ISP コネクターの GND が PIC マイコンのす べての VSS と AVSS ピンに接続されていることを確認して下さい。

マイクロチップ **PIC18Fxxx** デバイスはすべて 0 の状態で出荷されて いる場合が有ります。この状態のデバイスではデバイス操作(書き込 み、読み出し、ベリファイ、ID チェック)で問題が起きることがあり ますので"Device operation options"ダイアログでプログラミング前に 自動的にイレースするように設定するようにして下さい。ID チェッ ク・エラーが起こった場合は、ID チェック機能を OFF にして下さい。 最初のイレース操作の後は、デバイスはノーマル(ブランク)状態にセ ットされ、そして、デバイス操作が可能になります。

#### 低電圧プログラミング**:**

ISP プログラマーはデバイスの低電圧プログラミング操作機能を使っ てプログラミングすることが出来ます。

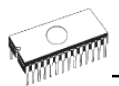

低電圧プログラミング・オプションは"Device operation options"ダイ アログでセット又は、ディスエーブルすることが出来ます。低電圧 プログラミングを使用するにはデバイス・コンフィギュレーショ ン・ワードが'1' (enabled)で LVP にセットされていなければいけませ ん。

そうでなければ、デバイスは低電圧モードでプログラム操作するこ とが出来ません。低電圧プログラム・ピン(PGM ピン)は ISP プログ ラマーの ISP コネクターの PGM ピンに接続されている必要が有りま す。これは他のピン(RB6,RB7,VDD,VSS,MCLR/VPP)に加えて必要で す。PGM ピンは標準のプログラミング電圧モードでも PGM ピンは 'L'にセットされていなければいけませんので、低電圧プログラミン グが使用されない時でも、通常のプログラミングモードのときこの ピンがLにする必要があるため、ISP の PGM ピンに正しく接続され ている必要が有ります。

**ISP** ノート**:** プログラマーが ISP モードで動作していることはデバイ ス操作が ISP コネクターのみを経由して行われていることを意味し ます。プログラマーの ZIF ソケットは空でなくてはいけませんので、 デバイスが ZIF ソケットに忘れられてる場合は、ダメージを受ける 恐れがありますので注意して下さい。

#### *SmartProg ISP* コネクター

プログラマーの ISP コネクターの正面

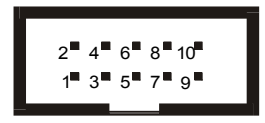

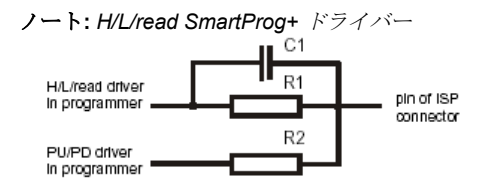

C1 1nF, R1 1k3, R2 22k

上記の値はプログラムされるチップとターゲット・システムをアイ ソレートする抵抗の値を示したものです。

推奨ターゲット回路設計: 次の信号がPICmicro® マイコンのイン-システム・プログラミングに 使用されます。

MCLR\ / VPP プログラミング・モードのリセット/スイッチ

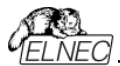

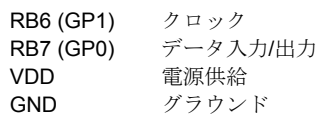

PICmicro® デバイスがプログラムされる時、MCLR\ / VPPピンは約 12Vで駆動されます。従って、ターゲット・システムはプログラマー から供給されるこの電圧からアイソレートされていなければいけま せん。RB6とRB7信号はイン-システム・プログラミングのために PICmicro® によって使用されます。従って、ターゲット・システム はプログラミング・エラーを避けるためにイン-システム・プログラ ミング中はこれらの信号に影響を与えてはいけません。 プログラミングの後、マージナル・ベリファイが使用されます。 プログラマーは公称値と最大値の両方でプログラム・メモリーの内 容をベリファイしなければいけません。従って、PICmicro® のVDD ピンはプログラミング中はターゲット・システムの他の部分からア イソレートされていなければいけません。

ELNEC社のPICmicro®推奨回路:

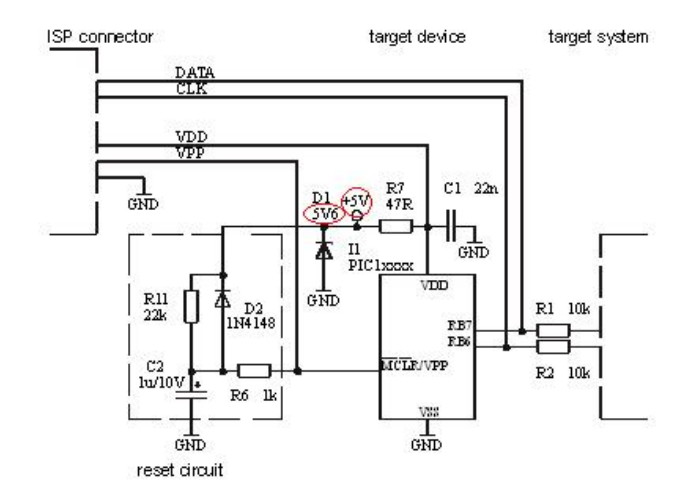

上記の回路設計は ISP プログラミングを使った典型的な PIC マイコ ンの回路を示しています。PIC マイコンの種類によって多少の違いが 有ります。例えば、低電圧プログラミング機能を持ったデバイスで は PGM ピンと呼ばれる1つのエクストラ・ピンを使用します。 PIC17C7xx ファミリーは2つのエクストラ・ピン- TEST ピンと T0CKIピンを使用します。

ノート: ターゲット・デバイスとターゲット・システムをセパレート する R1, R2 (R3)抵抗はスイッチ又は、ジャンパーで置き換えること

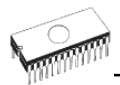

も出来ます。ターゲット・デバイスの ISP プログラミングの間はス イッチ(ジャンパー)はオープンでなければいけません。

ノート**:** *VDD*パワーアップ・スロープが遅すぎる場合のみ外部リセッ ト回路が必要です。*x*